# **BRUKERVEILEDNING**

## AKTIVITETSKORTET-APP

Aktivitetskortet deles ut til barn og ungdom i alderen 0-17 år fra økonomisk vanskeligstilte familier i Bergen. Du må få utdelt kortet før du kan ta i bruk appen. Lurer du på om du er i målgruppen og hvordan du får kortet, kan du lese mer på Bergen kommunes nettsider: **www.bergen.kommune.no/aktivitetskortet**.

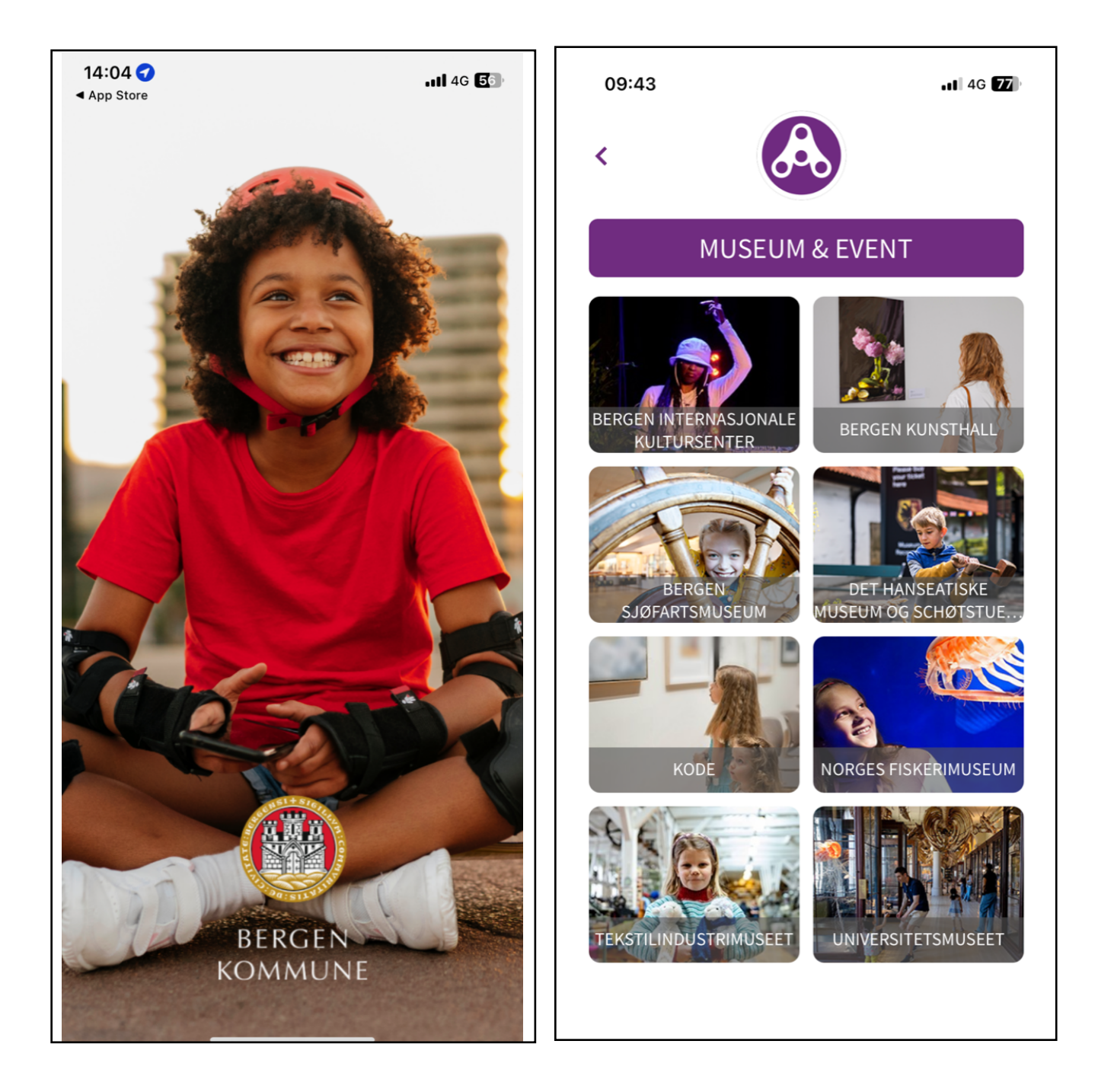

# **GRATULERER, DU HAR FÅTT AKTIVITETSKORTET FOR 2024!**

Med Aktivitetskortet får du gratis adgang til en rekke aktiviteter og opplevelser i Bergen alene eller sammen med en venn. Du kan for eksempel gå på fotballkamp på Brann stadion, svømme i et av byens mange basseng, besøke Akvariet, eller delta på dansekurs. **I år er Aktivitetskortet blitt digitalt, og du bruker nå en app istedenfor et fysisk kort.**

Så fort du har mottatt sms, lastet ned appen og logget inn, må du starte med å lese **«Om Aktivitetskortet»**, som ligger under menyen oppe i venstre hjørne. Det er også viktig at du leser teksten under «Mer informasjon» på hver enkelt aktivitet du ønsker å delta på. Her står det forklart hvordan du går frem for å reservere plass på aktivitetene. **Merk at du ikke kjøper billetter i appen, men at fremvisning av en aktivert billett i appen fungerer som "kupong" for gratis inngang på** 

### **aktivitetene.**

Noen aktiviteter kan du benytte så mange ganger du vil, på andre aktiviteter har du et begrenset antall besøk. Du kan delta på en fritidsaktivitet per semester. **Du må derfor ikke aktivere flere billetter enn nødvendig; når en billett aktiveres i appen er den brukt opp, enten du benytter den eller ikke**.

Merk at appen er under utvikling, og det kan forekomme endringer ved oppdateringer. Du finner mer informasjon om Aktivitetskortet og appen på Bergen kommune sine nettsider:

### **www.bergen.kommune.no/aktivitetskortet**.

# **SLIK BRUKER DU APPEN**

#### **Last ned app**

Gå til App-store eller Google Play på mobiltelefonen din. Søk etter "Aktivitetskortet". Trykk på "Installer". Når appen er ferdig nedlastet, åpner du den og får opp en startskjerm der du logger deg inn.

#### **Logg inn i appen**

Velg "Logg inn" og tast inn mobilnummeret ditt. Trykk "Bekreft", og tast deretter inn engangskoden som kommer på SMS og trykk "Neste". Nå kan du velge din profil og trykke "Neste" en gang til. Du er nå inne i appen. Dersom du logger ut av appen, benytter du samme fremgangsmåte med telefonnummer og kode på SMS neste gang du logger deg inn igjen.

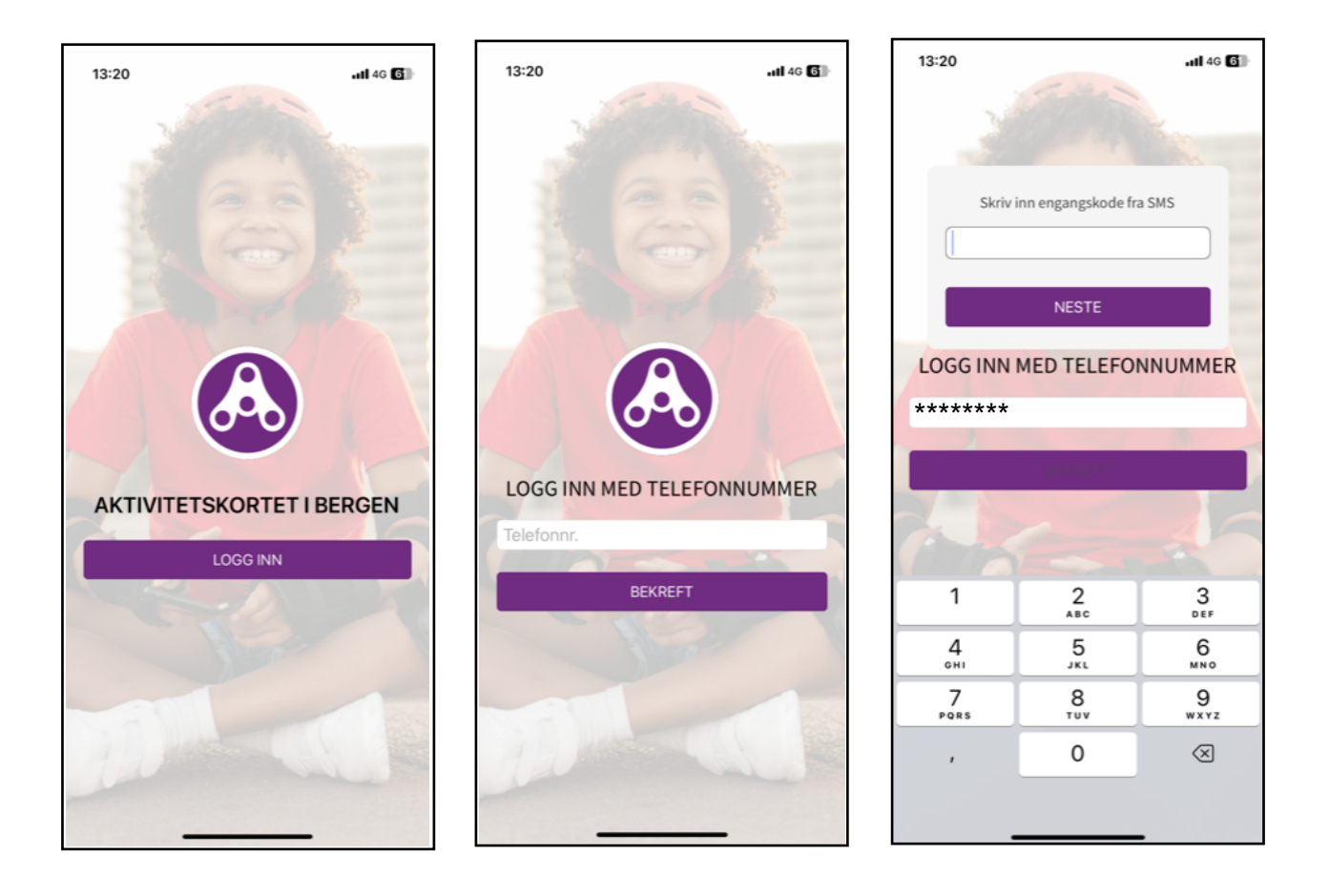

#### **Finn frem i appen**

Den første siden du kommer til når du er logget inn er "Hjem"-siden. Denne siden viser ulike kategorier av aktiviteter. Ved å velge en kategori får du oversikt over hvilke muligheter som finnes, og du kan lese mer om de ulike aktivitetene.

Menyen (tre lilla streker) finner du øverst i venstre hjørne. Trykker du på denne, får du opp flere valg, blant annet mer informasjon om personvern, dine aktive billetter, og hvordan du kan ta kontakt med kommunen om du har noen spørsmål. Under "Min side" kan du se din billetthistorikk og logge ut. **Husk at det aller første du må gjøre når du har logget deg inn første gang, er å lese teksten under "Om Aktivitetskortet".** 

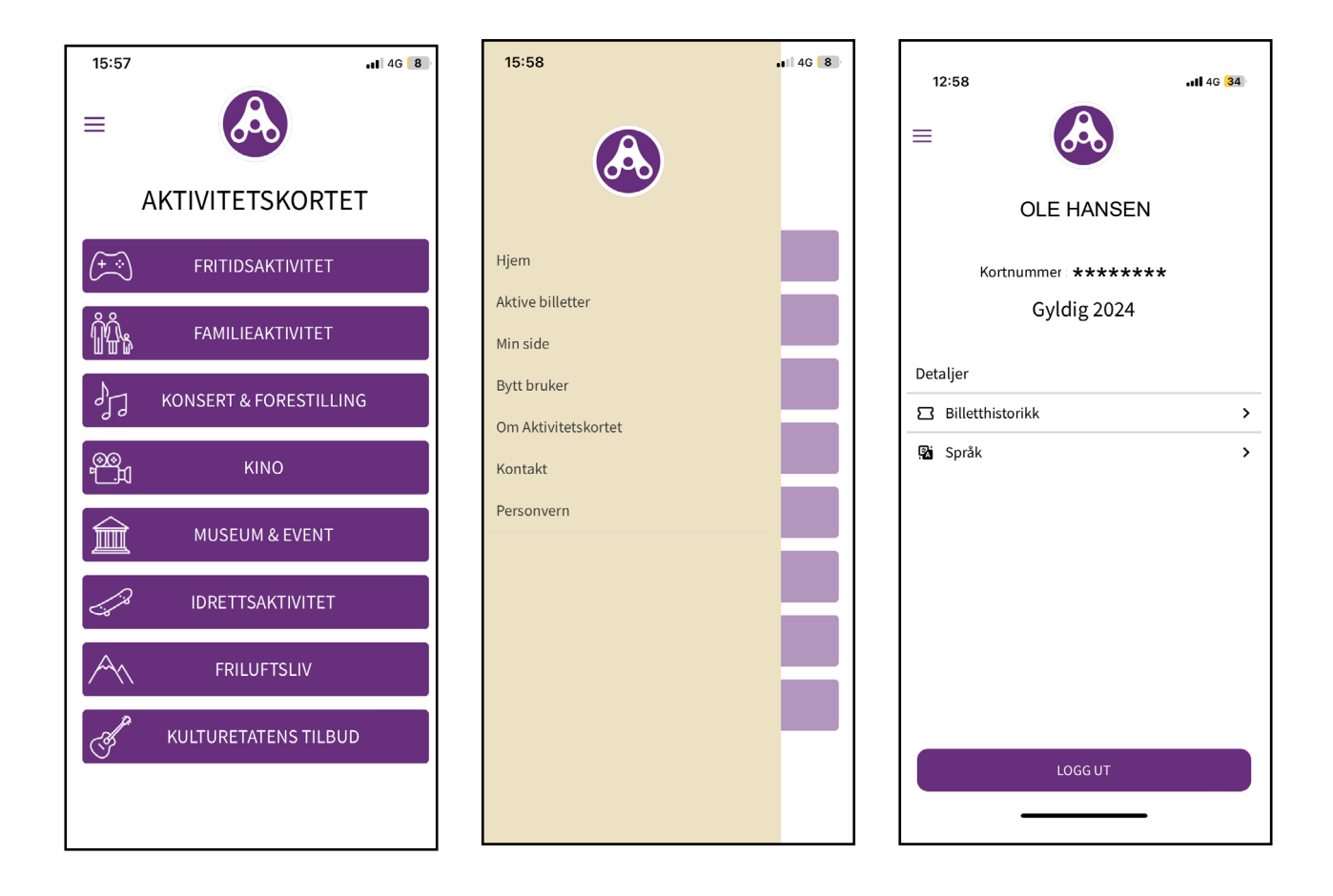

**OBS! Husk å ikke aktivere flere billetter enn nødvendig! Når en billett aktiveres i appen, er den brukt opp, enten du benytter den eller ikke.** 

#### **Aktivere billett på aktivitet eller arrangement**

Du aktiverer billett under hver aktivitetstilbyder for eksempel AdO eller Fløibanen - i appen, nederst på siden. Merk at appen ikke er koblet opp til de ulike aktivitetene, og at du derfor må sikre deg plass ved å bestille billett hos aktivitetstilbyder **først og deretter** aktivere billett i appen.

1. Finn ønsket aktivitet/arrangement i appen. Bestill billett hos aktivitetstilbyderen. Det er forskjellige måter å bestille billetter på, og det står forklart på hver aktivitet i appen hvordan du går frem under "Mer informasjon". Det kan enten være via nettside/e-post,eller direkte i billettluke/ resepsjon.

2. Når du har fått bekreftet billett hos aktivitetstilbyderen, aktiverer du billett i appen. Trykk på antall og deretter "Billett". Når du trykker på "Aktiver billett" får du opp en melding på skjermen med spørsmål om du er helt sikker på at du vil aktivere og bruke billetten. Er du sikker, trykker du "Fortsett", er du usikker trykker du "Avbryt".

3. Du får nå opp en side med billettene dine. Billettene viser du ved inngang til aktiviteten/arrangementet eller sender på e-post, alt ettersom hvordan fremgangsmåten er på aktiviteten du har valgt. Billettkontrollørene i inngangen kan se at en billett er aktiv ved at logo på toppen av siden roterer. På billett-siden finner du også informasjon om tidspunkt billett er gyldig fra og til.

4. Merk at billetten i appen er tidsbegrenset. Du må derfor ikke aktivere billett her før du vet du skal delta på en aktivitet. Husk at alle billetter som aktiveres i appen regnes som brukte, enten du deltar på aktiviteten eller ikke.

5. For å komme tilbake til hjem-siden når du står på billettsiden, trykker du på den lilla logoen øverst.

6. Under "Min side" finner du billetthistorikk, som viser alle dine gamle/utgåtte billetter.

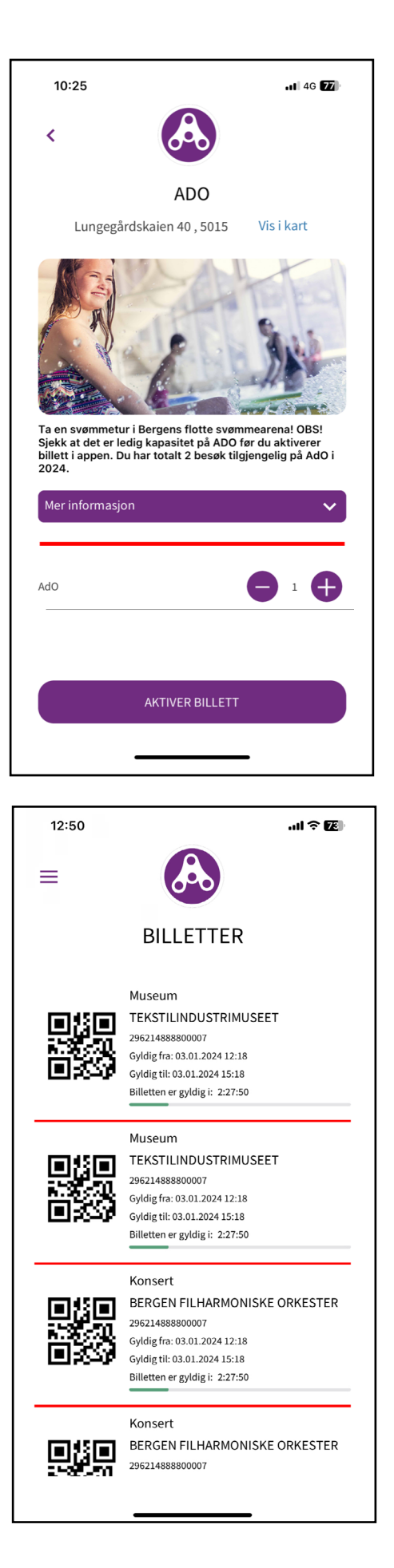

#### **Aktivere billett på fritidsaktivitet (fast aktivitet som varer flere uker/måneder)**

1. Finn ønsket fritidsaktivitet i appen. Bestill plass hos tilbyderen av fritidsaktiviteten du ønsker å være med på, for eksempel Bergen Judo Klubb. Det er forskjellige måter å bestille plass på, og det står forklart under hver aktivitet hvordan du går frem. Merk at du løser ut billett i appen **etter** at du har fått plass på fritidsaktiviteten. Dersom det ikke er flere plasser igjen for Aktivitetskortet på fritidsaktiviteten, er den merket med "Utsolgt" i appen. Du kan kun delta på en fritidsaktivitet per semester.

2. Når du har meldt deg på hos tilbyder og fått bekreftet plass på fritidsaktiviteten du ønsker, aktiverer du billett i appen. Trykk slik at antall billetter viser "1", og deretter "Aktiver billett". Når du trykker på "Aktiver billett" får du opp en melding på skjermen med spørsmål om du er helt sikker på at du vil aktivere og bruke billetten. Er du sikker, trykker du "Fortsett", er du usikker trykker du "Avbryt".

3. Du får nå opp en side med billettene dine. Ta et skjermbilde av billetten til fritidsaktiviteten du er påmeldt, og send dette til tilbyder på e-post. Du kan **se bort fra tidsbegrensningen** på billetten når det gjelder fritidsaktivitet. Dersom du ikke finner billetten under "Aktive billetter", ligger den under "Billetthistorikk" på "Min side" under menyen.

#### **Forelder med flere barn med Aktivitetskort?**

Hvert barn som blir tildelt Aktivitetskortet, får sin egen profil og sine egne billetter. Om barnet/barna ikke har egen mobil, registreres Aktivitetskortet på foresattes mobilnummer. Det kan legges inn opptil tre mobilnummer i appen (for eksempel mor, far og tante). Har du flere barn med Aktivitetskortet, velger du en av profilene når du logger inn. Har du behov for å bytte til et annet barns profil, velger du "Bytt bruker" i menyen.

#### **Spørsmål?**

Ta kontakt på epost: Aktivitetskortet@bergen.kommune.no

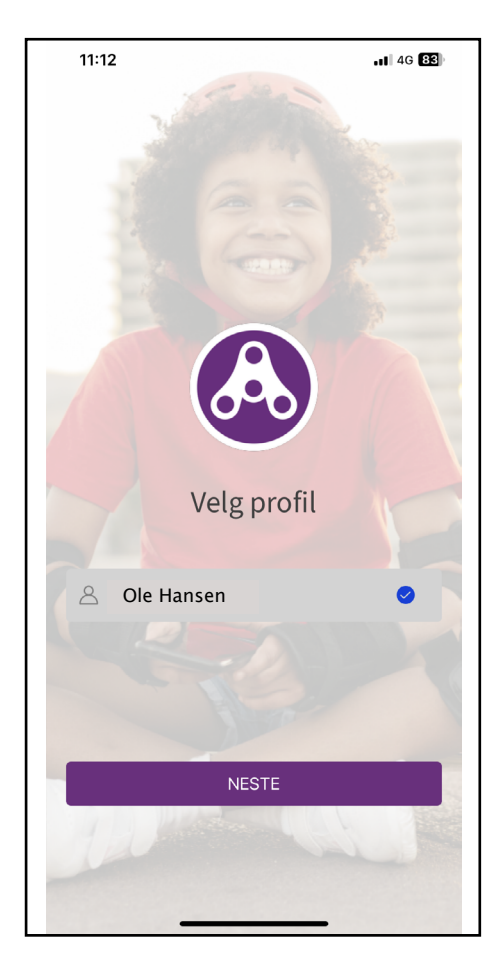

### **Bergen.kommune.no/Aktivitetskortet Facebook.com/Aktivitetskortet**